# **Полезные советы по заполнению опросника EKOMAR**

**Департамент статистики использует ежегодный опросник экономических данных EKOMAR для подготовки обзоров предпринимательства и оценки роста экономики в стране. На нем основана самая важная масштабная работа в сфере статистики, резюмирующая данные за весь год.** 

**Вот несколько советов, которые упростят вам заполнение опросника.**

**С этого года** вступило в силу одно важное изменение – в опроснике больше **нет таблицы объектов деятельности** (**toimlate tabel**). Соответствующие данные берутся из государственных регистров; при этом используются данные из Регистра работы (TÖR), запущенного Налогово-таможенным департаментом в середине 2019 года, а также данные декларации по подоходному и социальному налогам (декларации TSD).

### **1. Как проще всего заполнить опросник?**

Заполнять опросник будет проще всего, когда данные уже представлены посредством отчета за хозяйственный год (**majandusaasta aruanne, MAA**). Подача отчета за хозяйственный год обеспечивает частичное предзаполнение опросника EKOMAR и снижает нагрузку на лицо, подающее опросник.

Для предзаполнения опросника можно использовать элементы годового отчета. Показатели, созданные компанией и не являющиеся элементами таксономии, нельзя использовать для предзаполнения опросника.

## **2. Насколько быстро данные из коммерческого регистра становятся предзаполненными данными в опроснике EKOMAR?**

Коммерческий регистр отправляет данные раз в час. Для этого требуется, чтобы отчет за хозяйственный год был подписан и отображался в коммерческом регистре.

Предзаполняются только те опросники, что отмечены статусом «**Alustamata**» (Не начат) или «**Tühistatud**» (Удален) в среде eSTAT**.**

По утрам в рабочие дни компаниям, чей опросник EKOMAR был предварительно заполнен данными из годового отчета в предыдущий рабочий день, отправляется соответствующее уведомление по электронной почте.

## **3. Что делать, если заполнение опросника начато, но я хочу использовать функцию предзаполнения?**

В таком случае нужно удалить начатый опросник в среде eSTAT. Для этого в настройках (иконка с изображением шестеренки справа вверху) выберите пункт «**Tühista küsimustik**» (Удалить опросник) и начните заполнять опросник заново после поступления данных из годового отчета, то есть, через час.

### **4. Как просмотреть дополнительную информацию о таблице и переменных?**

Дополнительная информация о таблице и переменных открывается по клику на название таблицы.

*Пример: 2. TÖÖHÕIVE, TÖÖTUNNID (Занятость, рабочие часы).*

### **5. Как выбрать схему отчета о прибыли для представления данных?**

Как и в отчете за хозяйственный год, в опроснике EKOMAR используются **две схемы отчета о прибыли**. Для представления данных нужно выбрать одну из них, то есть, ту же самую схему,

которая использована в вашем годовом отчете (схему 1 или схему 2). Обратите внимание – показатели затрат (**kulunäitajad**) в отчете о прибыли обозначены положительными числами.

#### **6. Как проверить, правильно ли внесены данные?**

Завершив заполнение каждой таблицы, нужно сохранить данные (кликнуть на кнопку «Salvesta»). Для проверки таблицы нажмите на кнопку **«Kontrolli tabelit»** (Проверить таблицу), которая находится над таблицей справа. Так будет проще исправить ошибки в конкретной таблице. Кнопка «**Kontrolli küsimustikku**» (Проверить опросник) предназначена для проверки **всего** опросника, и при нажатии на нее отображаются все ошибки внутри всех таблиц, а также ошибки во взаимосвязанных таблицах. Рекомендуем использовать эту функцию, когда **все таблицы** заполнены и проверены по одной.

**7. Что означают точки перед рядами в некоторых таблицах?** Они означают подразделы.

*Пример:* Доход от продаж делится на несколько подуровней, например, доход от продаж нерезидентам, а в этом разделе, в свою очередь, доход от продаж в страны Европейского Союза.

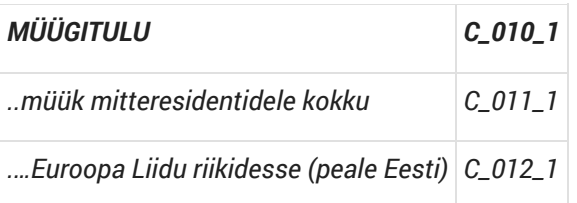

В таблице основных средств (6.2.) перед наименованием подраздела стоит сокращение «sh» («в том числе»).

**Пример:** Машины и оборудование делятся на три категории: сколько в том числе имеется транспортных средств, компьютеров и компьютерных систем, а также прочих машин и оборудования.

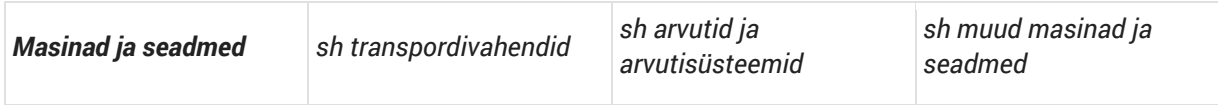

### **8. Куда вносить данные о земельных участках и строениях?**

Данные о земельных участках и строениях в зависимости от их назначения нужно вносить в таблицу материальных основных средств или инвестиций в недвижимость.

В качестве материальных основных средств указываются земельные участки и строения (и связанные с ними права), которые компания использует в своей хозяйственной деятельности, например, для производства изделий, оказания услуг и т. д. В таблице инвестиций в недвижимость указываются земельные участки и строения, которые в первую очередь служат для получения арендного дохода, увеличения стоимости или с обеими целями, а не для производства изделий или оказания услуг.

Пояснения и примеры материальных основных средств или инвестиций в недвижимость можно найти например в инструкции «Инвестиции в недвижимость», изданно[й рабочей](https://www.rahandusministeerium.ee/et/easb/aruandluskorraldus) группой по бухгалтерскому учету (RTJ 6).

### **9. Что означает символ ∑?**

**Символом ∑** во вспомогательных рядах или колонках обозначаются вычисляемые значения, которые будут отображены после сохранения таблицы. Такие ячейки выделены серым фоном, и их можно использовать для исправления ошибок. Если у вашей компании нет конкретного показателя, **вносить 0 (ноль)** в соответствующие ячейки опросника **не надо**.